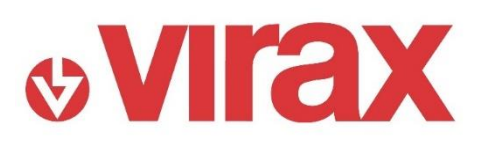

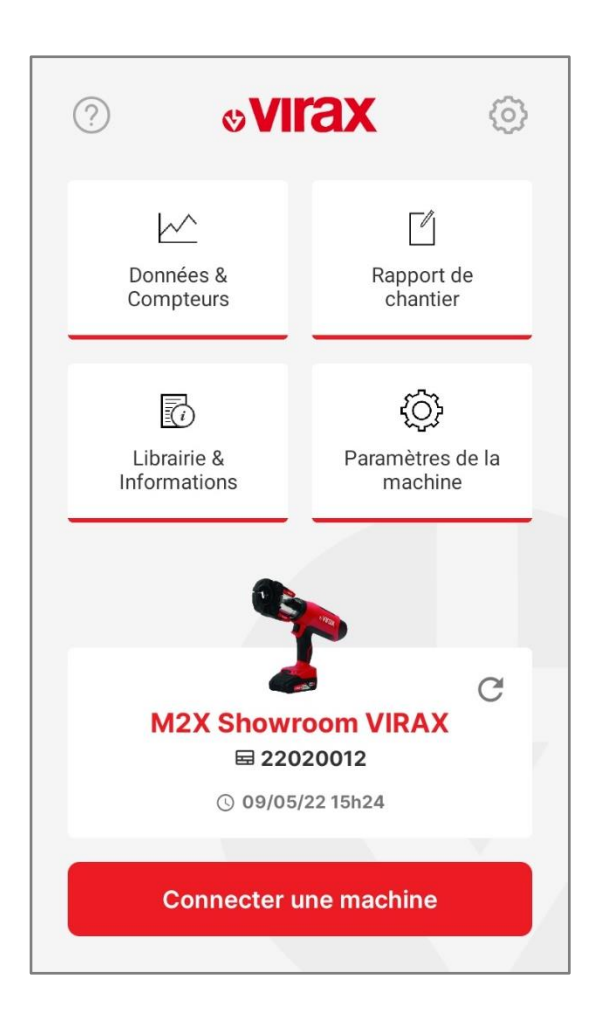

**FR :** Guide d'utilisation de **l'application VIR-APP** pour presse à sertir électro-mécanique Viper® M2X / L2X

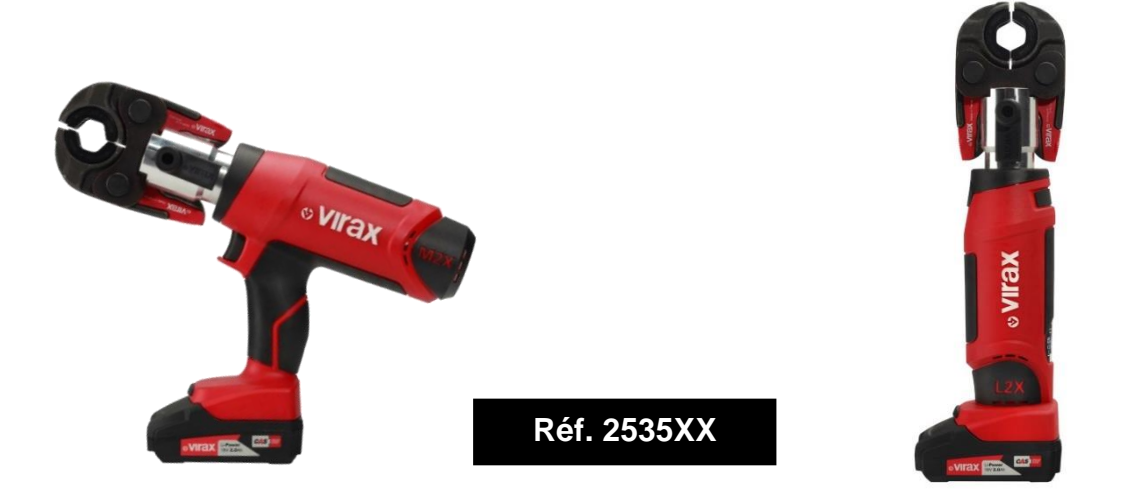

Merci d'avoir choisi les machines à sertir VIIRAX.

L'application VIR-APP vous permet de connecter vos machines à sertir VIRAX Viper® M2X et L2X. Elle recueille les données de sertissage et communique avec vos machines.

1/ Vous pouvez consulter :

- le nombre total de sertissages réalisés avec votre machine
- le nombre de sertissages restant avant la prochaine maintenance.
- L'application possède un compteur journalier que vous pouvez remettre à zéro quand vous le souhaitez.
- Vous analysez votre travail : sertissages corrects ou incorrect ; historique et évolution du nombre de sertissages.

2/ Vous pouvez créer des rapports de chantier avec vos coordonnées, celles de votre client, des photos de votre chantier et ajouter des commentaires. Ce document explique et valorise votre travail auprès de vos clients.

3/ Vous bénéficiez d'une librairie où sont stockés des documents utiles consultables à tout moment : notice d'utilisation, guide d'utilisation de l'application ; guide des bonnes pratiques du sertissages, …

4/ Vous pouvez personnaliser votre machine avec votre smartphone : changer le nom de votre machine, régler l'intensité lumineuse de l'anneau LED et les temps avant mise en veille ou arrêt automatique de votre machine.

#### Installation de l'application :

- Rechercher l'application « VIR-APP » sur les Stores :
	- o Google Play Store pour les téléphones sous Android
	- o Apple Store pour les téléphones Apple

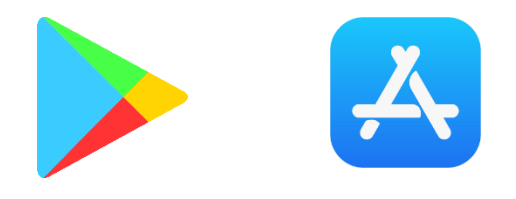

*Google Play Store Apple Store*

- Installer l'application « VIR-APP » sur votre Smartphone
- Lancer l'application « VIR-APP »

Lorsqu'on lance l'application, une page de chargement apprait durant quelques secondes.

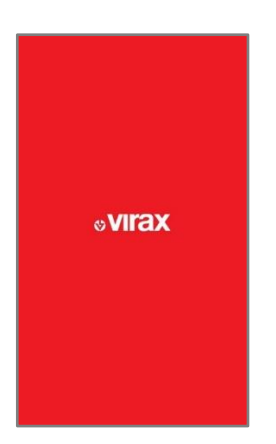

Lors de la première connexion à l'application, vous devez consulter et valider les conditions générales d'utilisation de l'application et la politique de confidentialité des données. Une fois ces éléments validés, vous pouvez accéder à l'application et l'utiliser. // Ces informations sont à valider uniquement à la première connexion à l'application.

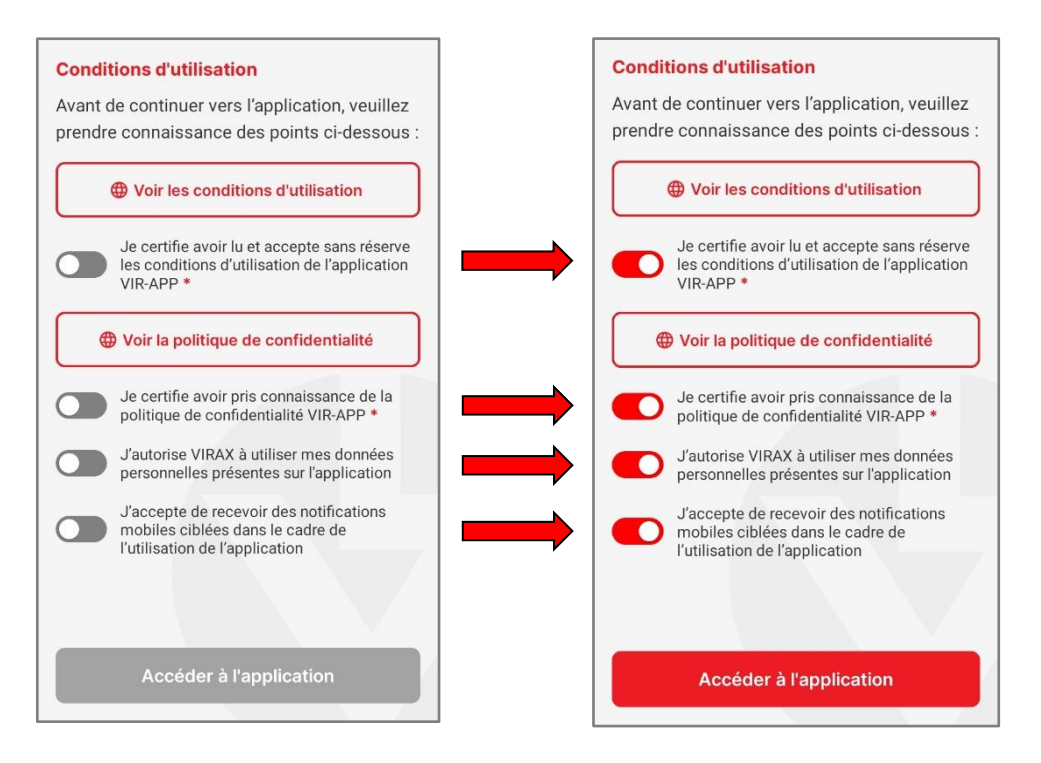

Vous pouvez modifier ultérieurement les informations relatives à l'utilisation de vos données dans le menu « Paramètres »

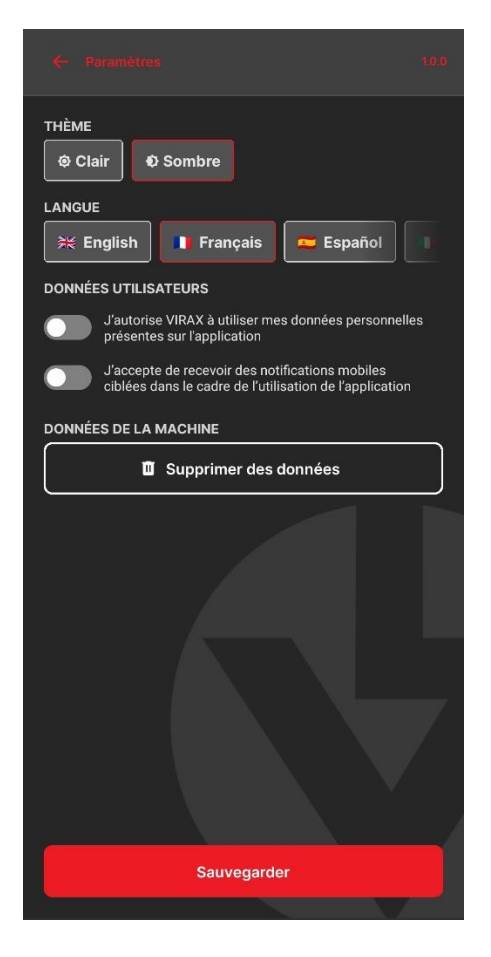

Après validation des Conditions Générales d'Utilisation et de l'utilisation des Données Personnelles, deux écrans vous présentent brièvement les fonctionnalités de l'application.

Ces deux écrans apparaissent uniquement lors de la première connexion.

Vous pouvez retrouver ces écrans de présentation de l'application en appuyant sur l'icone « Point d'interrogation » de la page d'acceuil de l'application

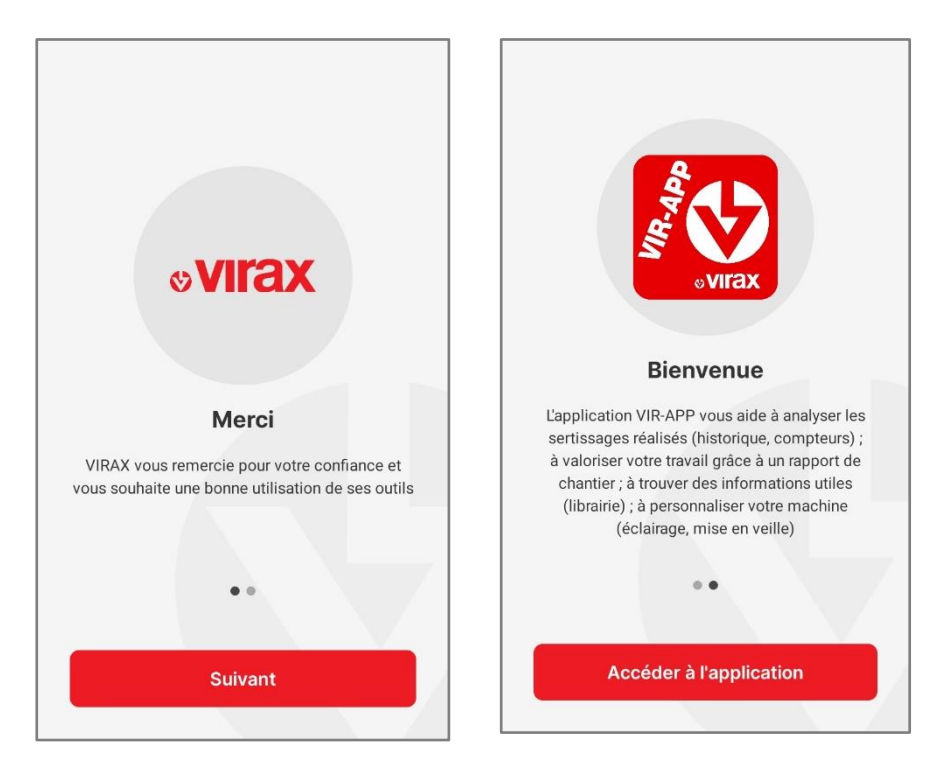

### I. ECRAN D'ACCEUIL DE L'APPLICATION

Lors de la première connexion à l'application, vous pouvez visualier :

- Quatre menus principaux :
	- o « Données & Compteurs » : accéder au compteur du nombre total de sertissages, du nombre de sertissages restant avant la prochaine maintenance (maintenance nécessaire tous les 20 000 sertissages) et à un compteur journalier que vous pouvez remettre à zéro à tout moment.

Retrouvez un suivi de vos statistiques de sertissages (corrects ou incorects), un suivi de l'évolution du nombre de sertissages et l'historique de vos connections.

- o « Rapport de chantier » : créer un rapport de chantier en quelques minutes pour expliquer valoriser votre travail auprès de votre client.
- o « Librairie & Informations » : retrouver les documents et informations.
- o Paramètres de la machine : personnaliser le nom de votre, l'intensité lumineuse de l'anneau LED, les temps avant mise en veille et arrêt automatique de voter machine.
- Un menu « Paramètre », via l'icone en forme de « roulement » vous permet de :
	- o choisir le mode d'affichage : clair ou sombre.
	- o sélectionner la langue de l'application.
	- o modifier les conditions d'utilisations de vos données personnelles relatives à l'application
	- o supprimer les données (sertissages) enregistrées dans l'application.
- Un menu « Information », via l'icone « point d'interrogation » vous permet de retrouver les 2 pages de présentation de l'application.

Lors de la première connexion à l'application, l'écran d'acceuil comporte uniquement les quatre menus principaux, les 2 icones des menus « Information » et « Paramètres » et le bouton pour connecter des machines à sertir VIRAX M2X ou L2X.

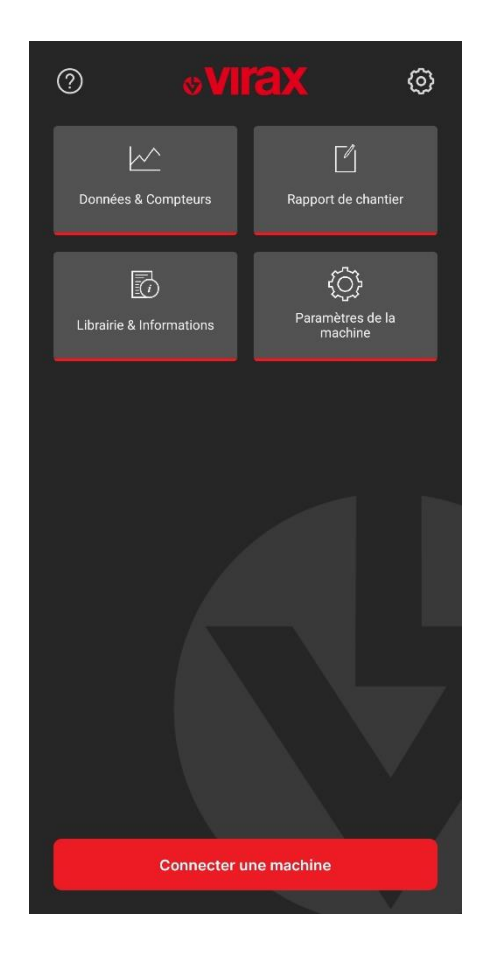

/!\ Afin de connecter une machine à l'application, vous devez activer les 3 fonctions ci-dessous de votre smartphone :

- Les « Données mobiles 4G »
- La fonction « Bluetooth® »
- La fonction « Géolocalisation ». La fonction géolocalisation permet une utilisation optimum de la connexion Bluetooth® . Elle ne permet pas une géolocalisation de la machine.

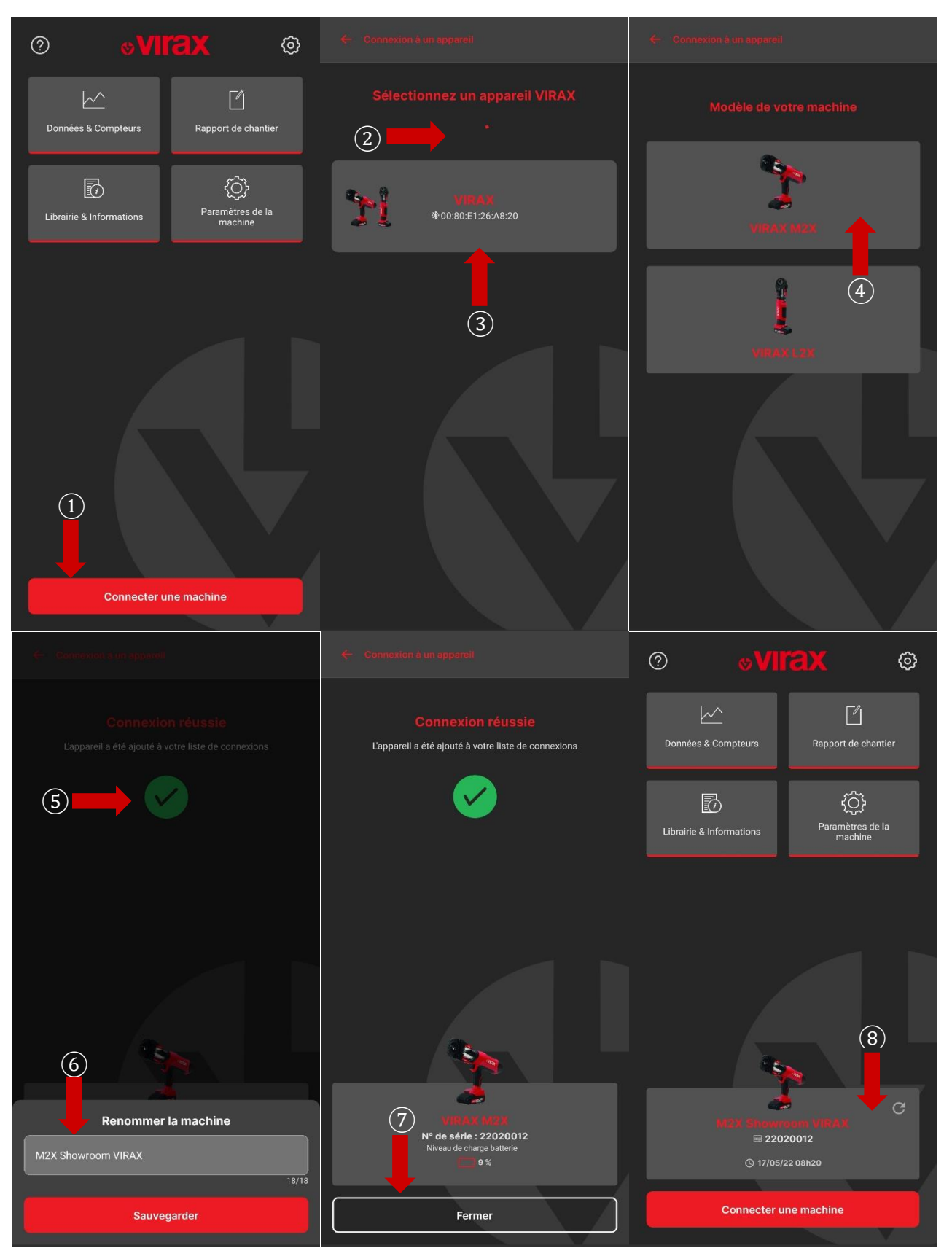

A partir de l'écran d'acceuil,

- 1. Appuyer sur le bouton « Connecter une machine ».
- 2. L'application lance la détection d'appareils Bluetooth® à proximité.
- 3. Sélectionner l'outil à connecter.
- 4. Sélectionner votre type de machine : M2X forme « pistolet » ou L2X forme « en ligne ».
- 5. L'application se connecte à la machine.
- 6. Lors de la première connexion à une machine, vous pouvez renommer la machine. Vous pouvez laisser le nom par défaut ou renommer la machine selon votre choix (18 caractères maximum.
- 7. La connexion est réussie/confirmée. Appuyer sur le bouton « Fermer » pour revenir à l'écran d'acceuil.
- 8. L'application a désormais reconnu votre machine et à récupérer les données de sertissage => vous pouvez consulter les informations relatives aux sertissages dans les autres menus.
- II. MENU « DONNEES ET COMPTEURS »

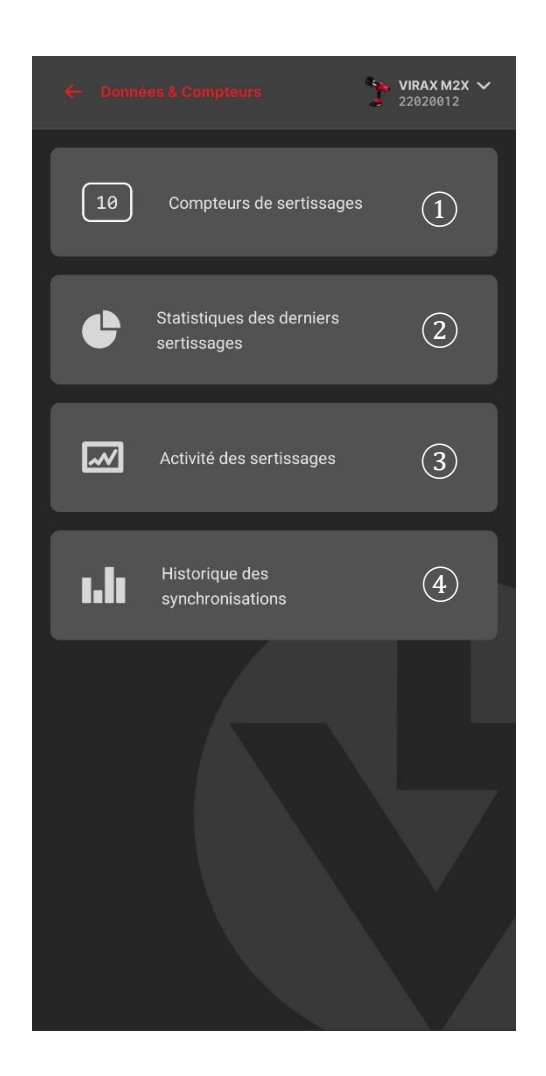

Le menu Données et Compteurs vous donne accès à 4 sous menus :

- 1. Compteur de sertissages
- 2. Statistiques des derniers sertissages
- 3. Activité des sertissages
- 4. Historique de connexions

A. Compteur de sertissages.

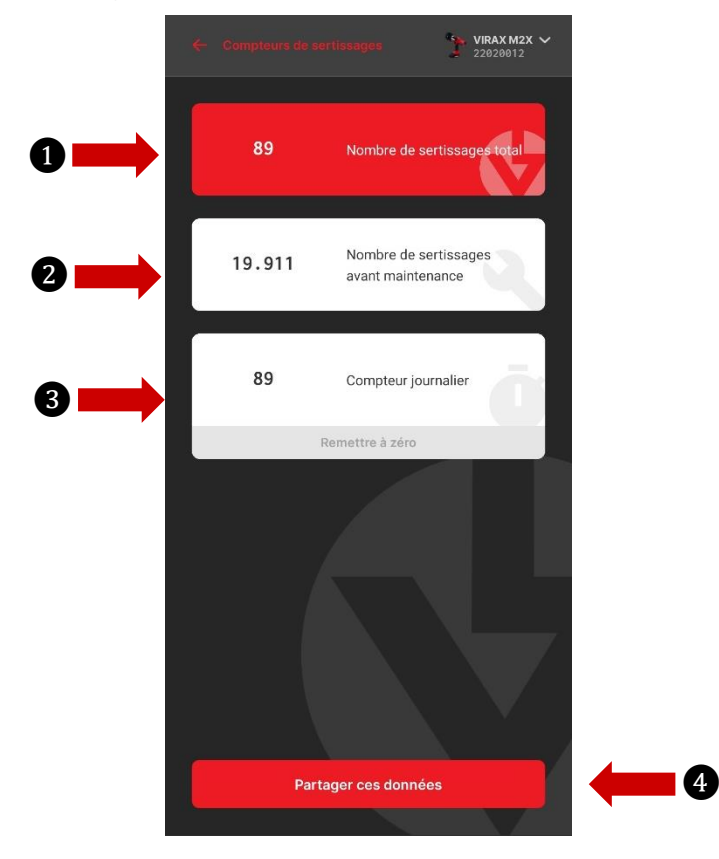

Dans ce menu, vous allez avoir accès à 3 compteurs différents :

- 1. Le nombre total de sertissages effectués par la machine.
- 2. Le nombre de sertissage qu'il reste à votre machine avant la prochaine maintenance.
- 3. Le compteur de sertissages journaliers, que vous pouvez remettre à zero.

Vous pouvez également partager ces données via plusieurs applications (4). Elles seront partagées sous forme de texte.

B. Statistiques des derniers sertissages

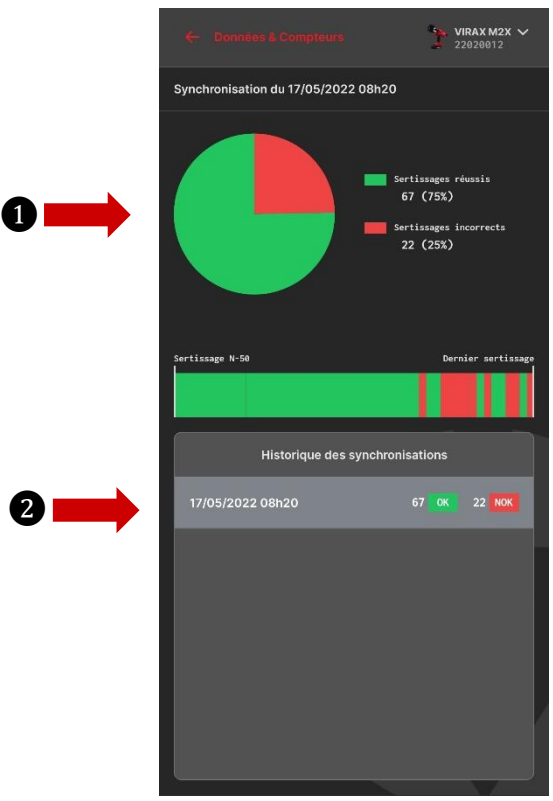

Ce menu vous donne accès à une représentation graphique des sertissages de votre machine. On peut y voir le taux de sertissages réussis / non réussis (1). Ainsi qu'une frise qui retrace depuis la dernière synchronisation les bons et mauvais sertissages (2).

C. Activité des sertissages et historique des connexions

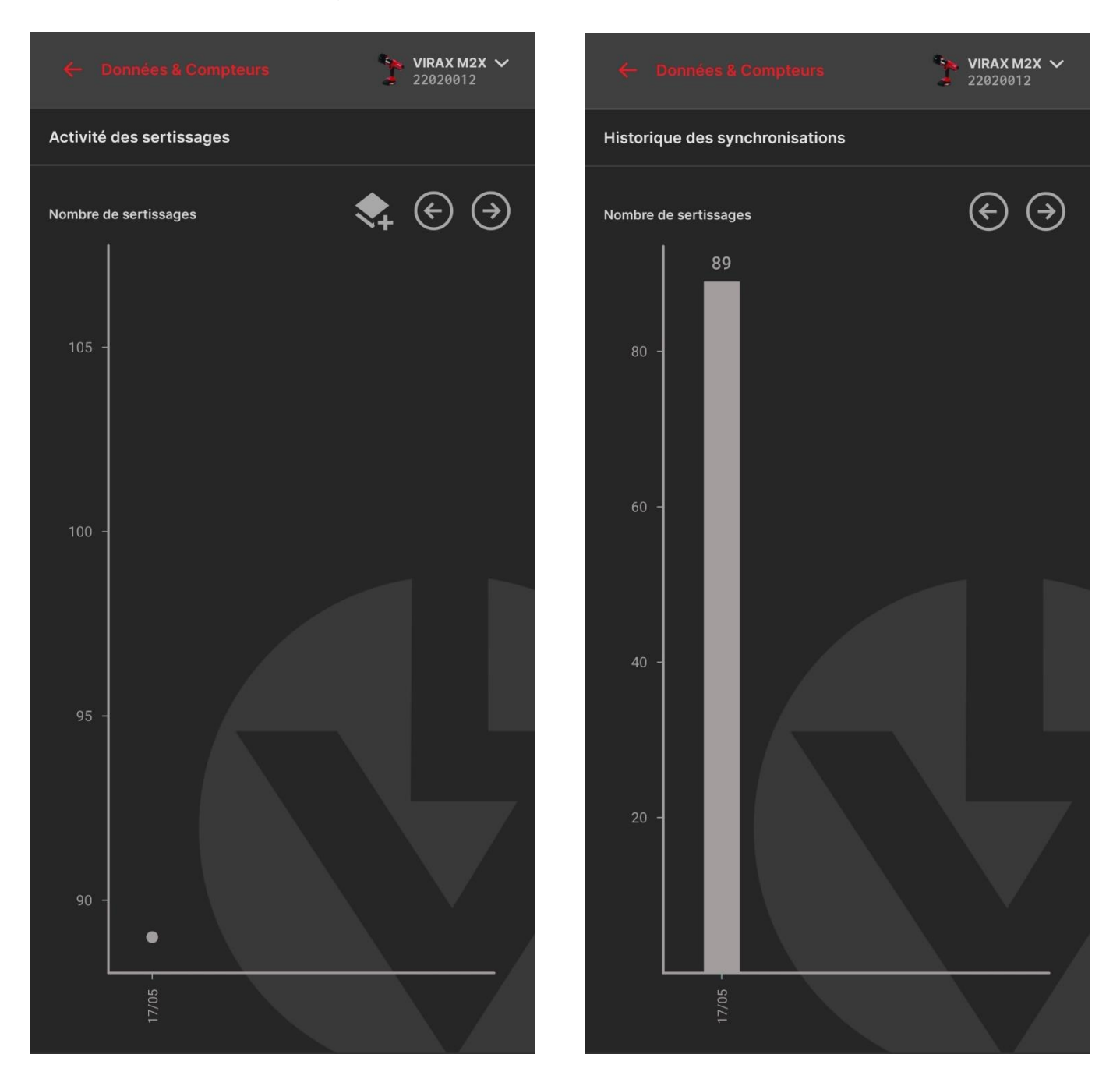

Vous pourrez trouver ici sous forme d'un graphique une représentation de l'activité de votre machine en fonction de la date et du nombre de sertissages qu'elle a effectuée. Le but étant de vous donner un aperçu rapide et probant de son « rythme de travail ».

Ce menu vous montre combien de sertissages ont été effectués par connexion à la machine. De cette manière, vous pourrez voir comment est repartie l'activité de la machine. Si il y a des connexions qui ont été plus importantes que d'autres etc.

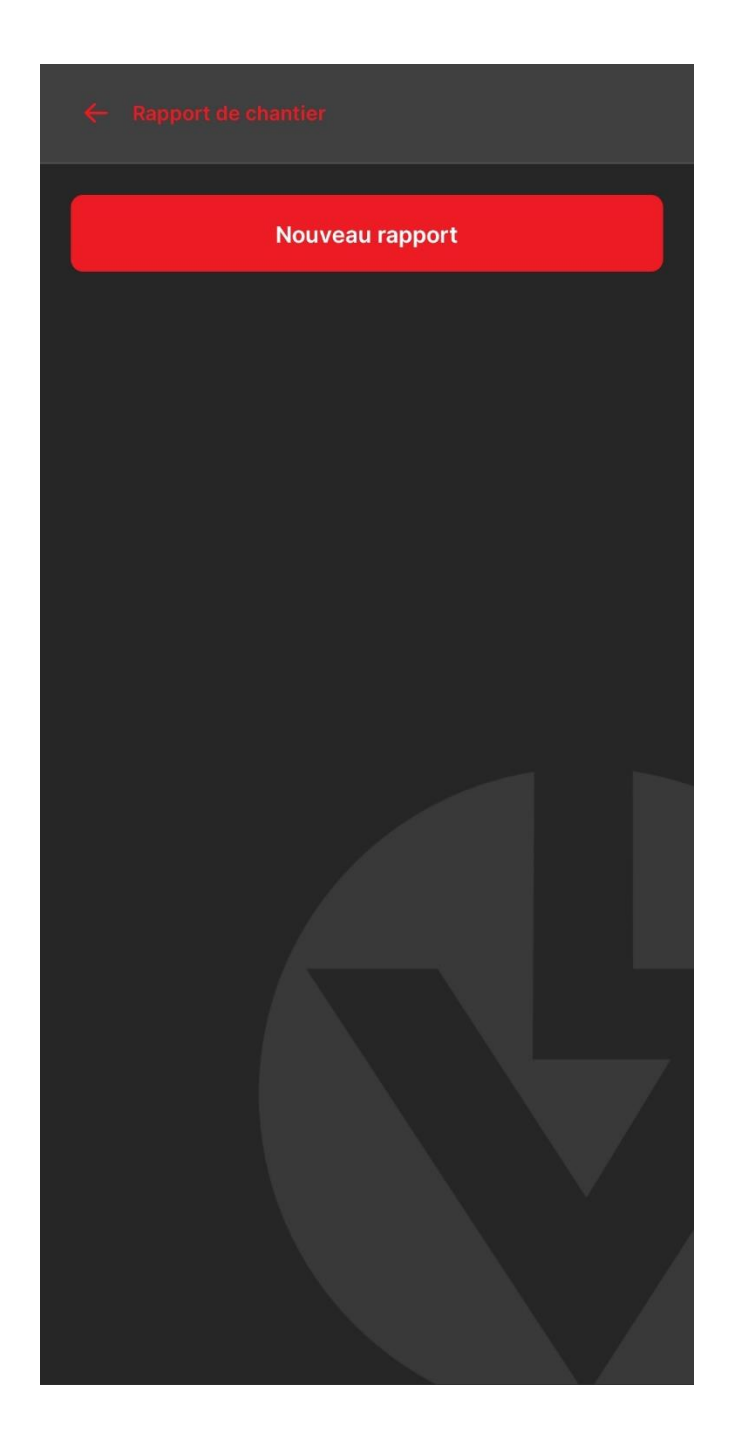

Ce menu présente 2 points :

- 1. Un accès au formulaire pour créer un rapport de chantier
- 2. Un historique des précédents rapports de chantier (présents après le premier rapport créé.

A. Le rapport de chantier

Quand vous cliquez sur « Créer un nouveau rapport de chantier », l'application vous amène sur un formulaire à remplir

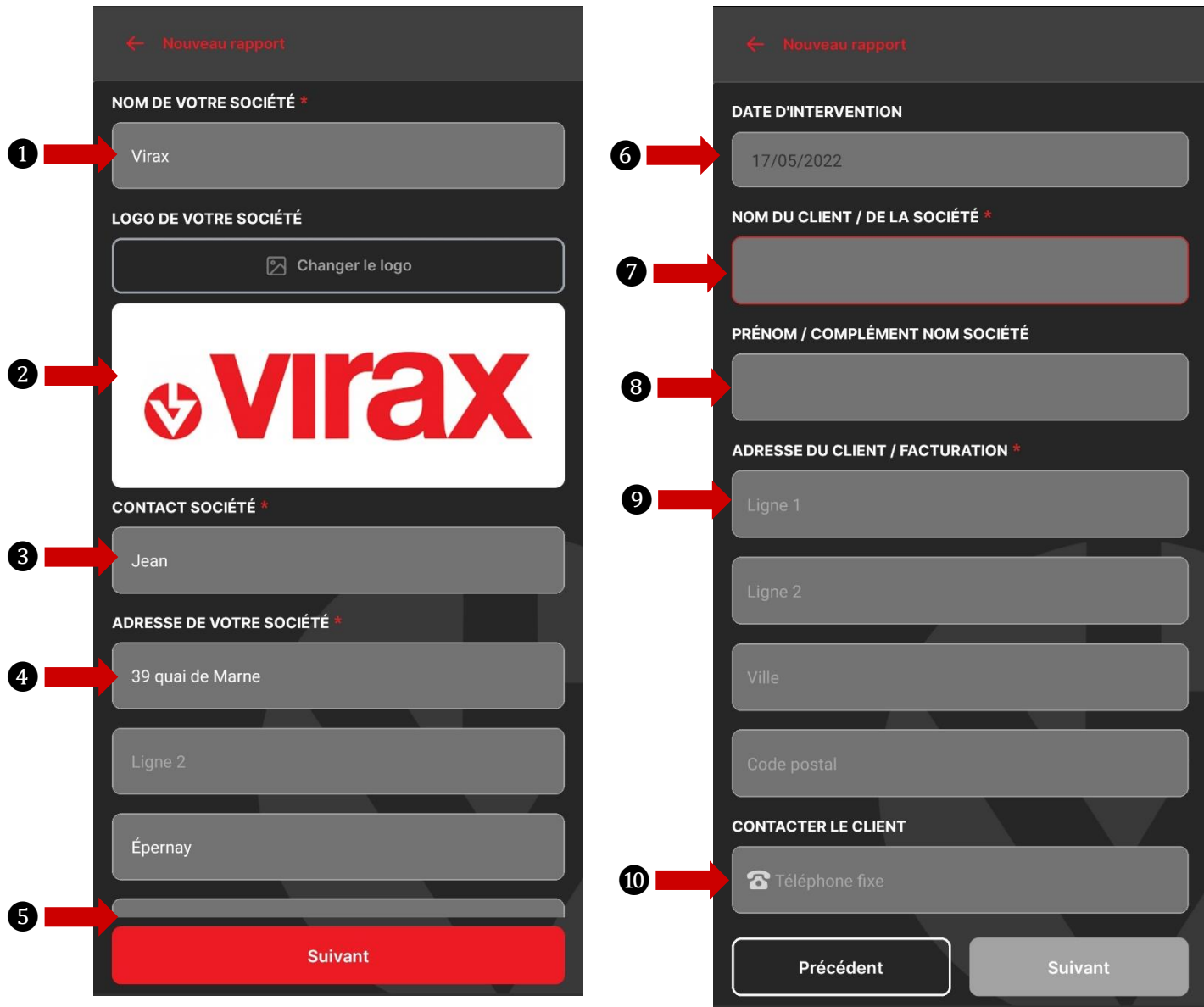

L'application garde en mémoire les anciennes données rentrées. Lors de la rédaction de votre rapport, vous devez indiquer :

- 1. Le nom de votre entreprise
- 2. Un logo (*facultatif*)
- 3. Le contact de l'entreprise
- 4. L'adresse de l'entreprise
- 5. Les coordonnées du contact

Cliquez ensuite sur « Suivant »

Vous pouvez maintenant indiquer les informations relatives au chantier :

- 6. Date
- 7. Nom du client/entreprise
- 8. Prénom du client / Données complémentaires de l'entreprise
- 9. Adresse du client / Adresse de facturation
- 10.Contact du client (téléphone / mobile / courriel)

Vous avez le choix à ce moment de repasser à la page précedente du formulaire ou de continuer.

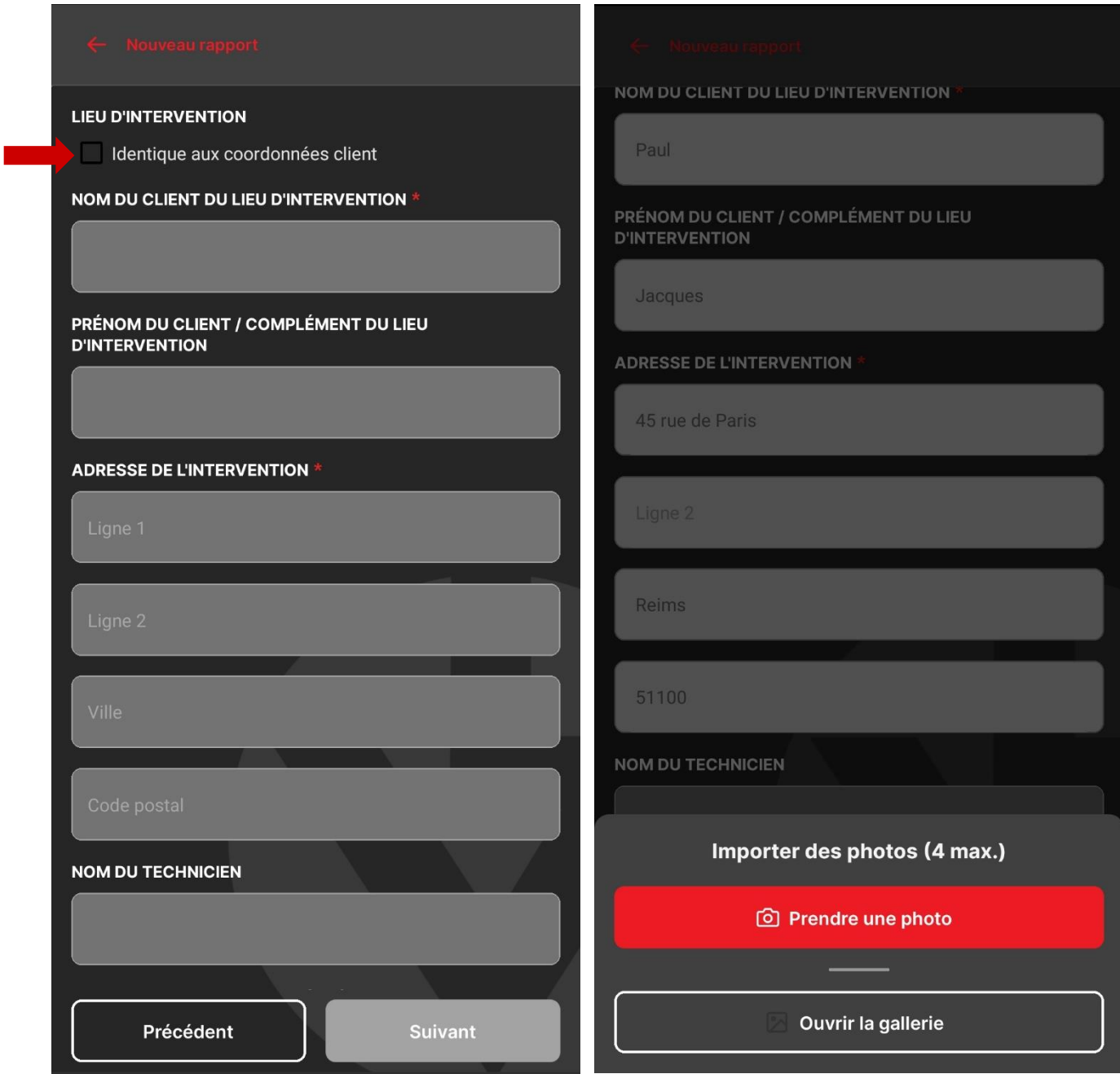

Cette page est à renseigner si le client de la facturation est différent de celui de l'intervention. Vous pouvez en haut de la page, cocher « utiliser les mêmes données » et l'application remplira automatiquement les champs d'information. (1)

En bas de cette page se trouve un espace où vous pouvez inclure jusqu'à 4 photos de votre chantier. Il est possible soit de les prendre sur le fait, soit de charger des photos depuis la gallerie de votre Smartphone (il faut donner l'accord à l'application d'accéder à vos photos pour cela).

Vous pouvez ensuite repasser à la page précedente du formulaire ou continuer.

❶

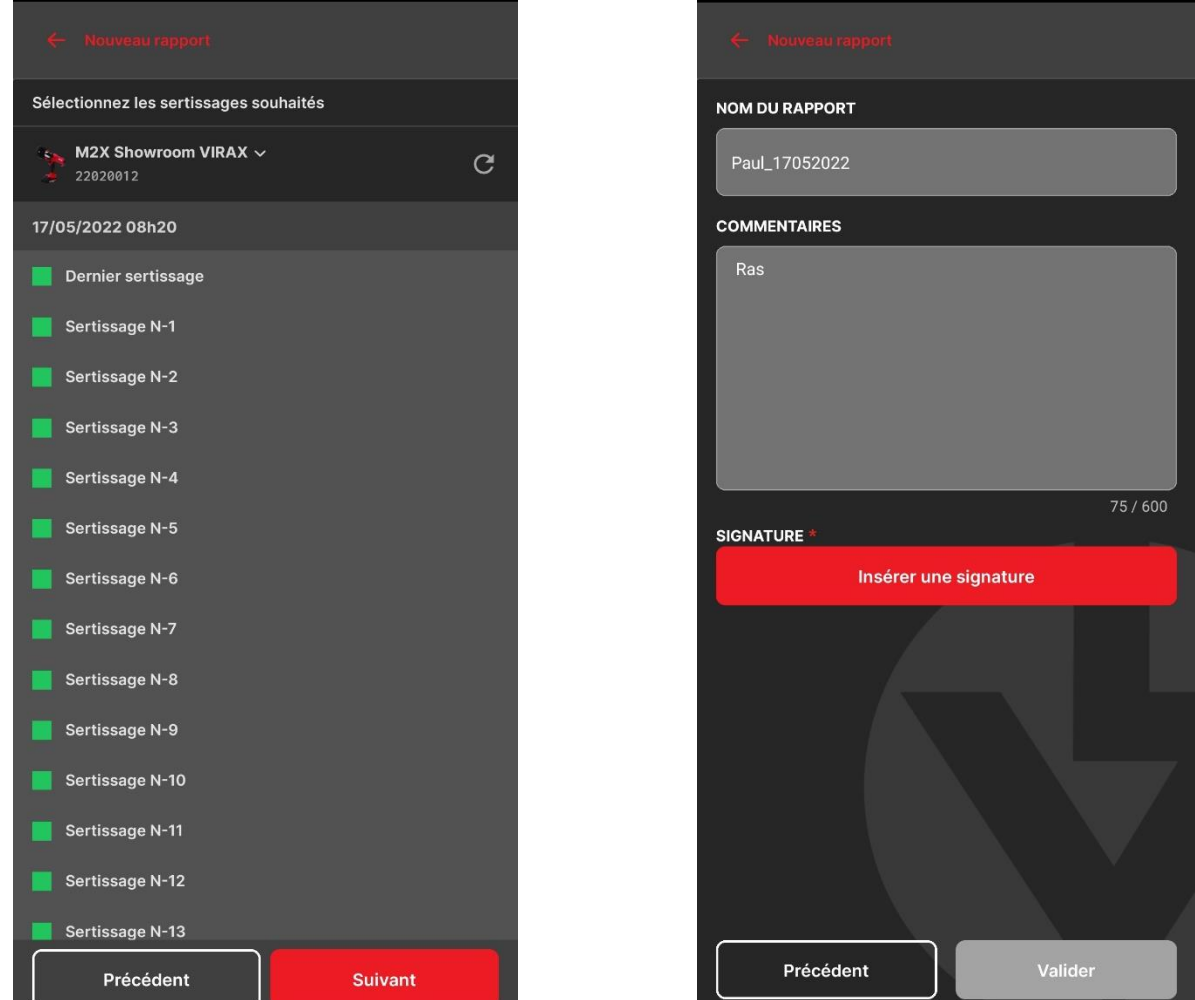

Ici, vous trouverez des informations concernant les sertissages réalisés pendant le chantier en cours. Et si il y a des serissages qui ont raté. (couleur rouge)

Vous pouvez ensuite repasser à la page précedente du formulaire ou continuer.

Cette page vous demandera d'indiquer le nom du chantier. L'application intègre un système de génération de nom de base avec Nom\_DATE, mais vous pouvez le changer.

Vous pouvez ensuite mettre des commentaires supplémentaires sur le chantier.

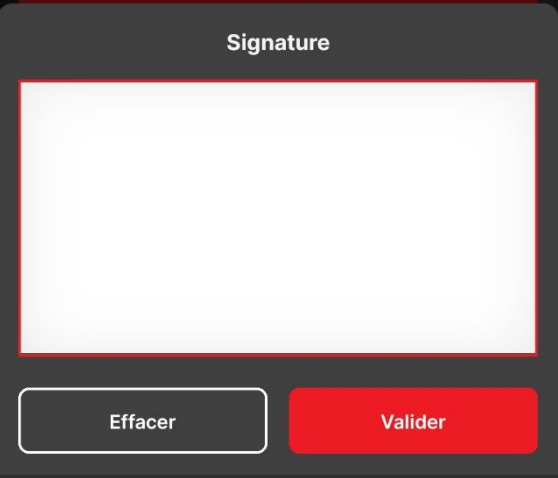

Et enfin, il y a un espace pour signer au doigt. L'application garde en mémoire la dernière signature effectuée sur le smartphone.

Vous pouvez ensuite valider

Cela vous amènera vers une page qui est un aperçu de votre rapport de chantier avec les informations que vous avez indiqué.

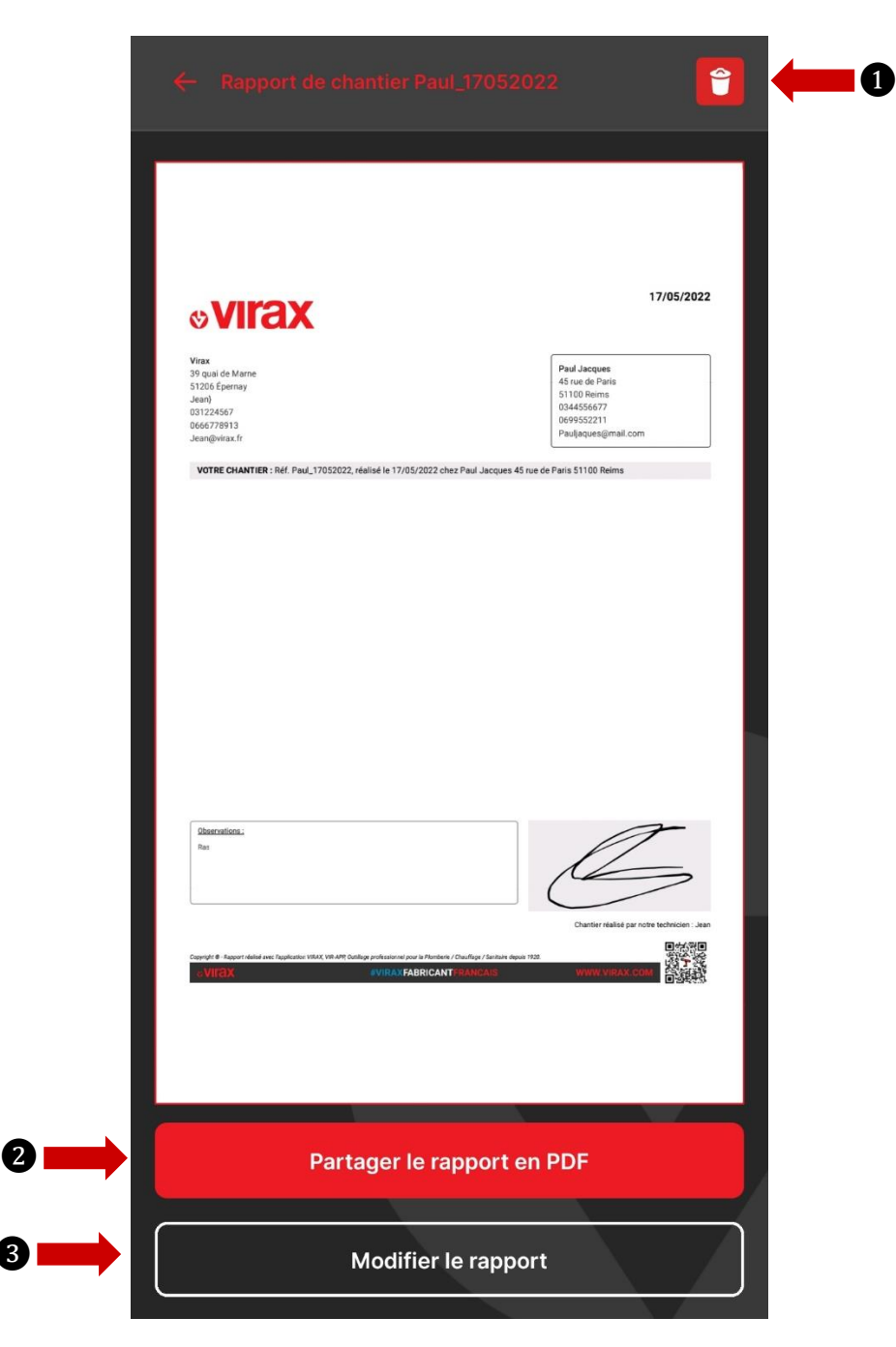

Vous avez ensuite 3 possibilités :

- 1. Supprimer le rapport
- 2. Partager le rapport comme un PDF
- 3. Modifier le rapport

❸

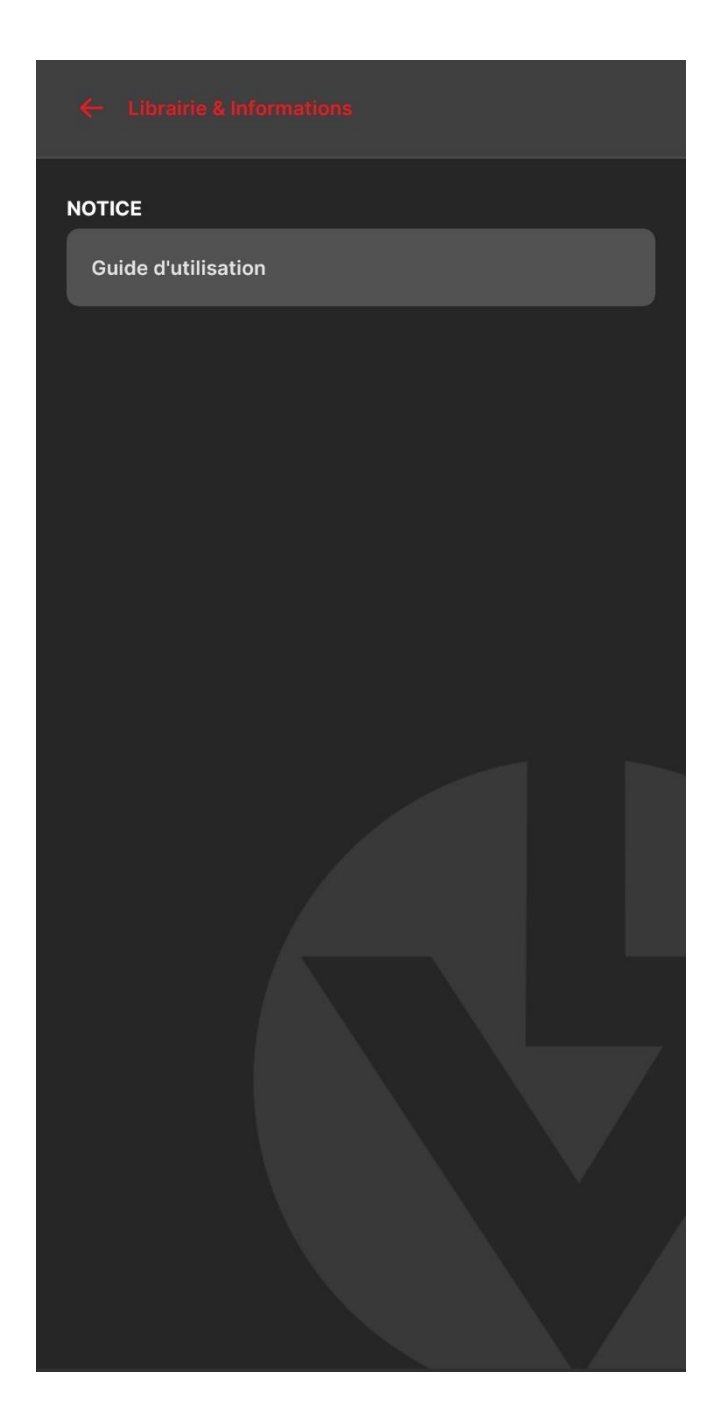

Ce menu propose d'avoir accès à différents types de documents :

- 1. De l'aide pour l'application VIR-APP
- 2. Des Manuels d'utilisation des machines VIRAX

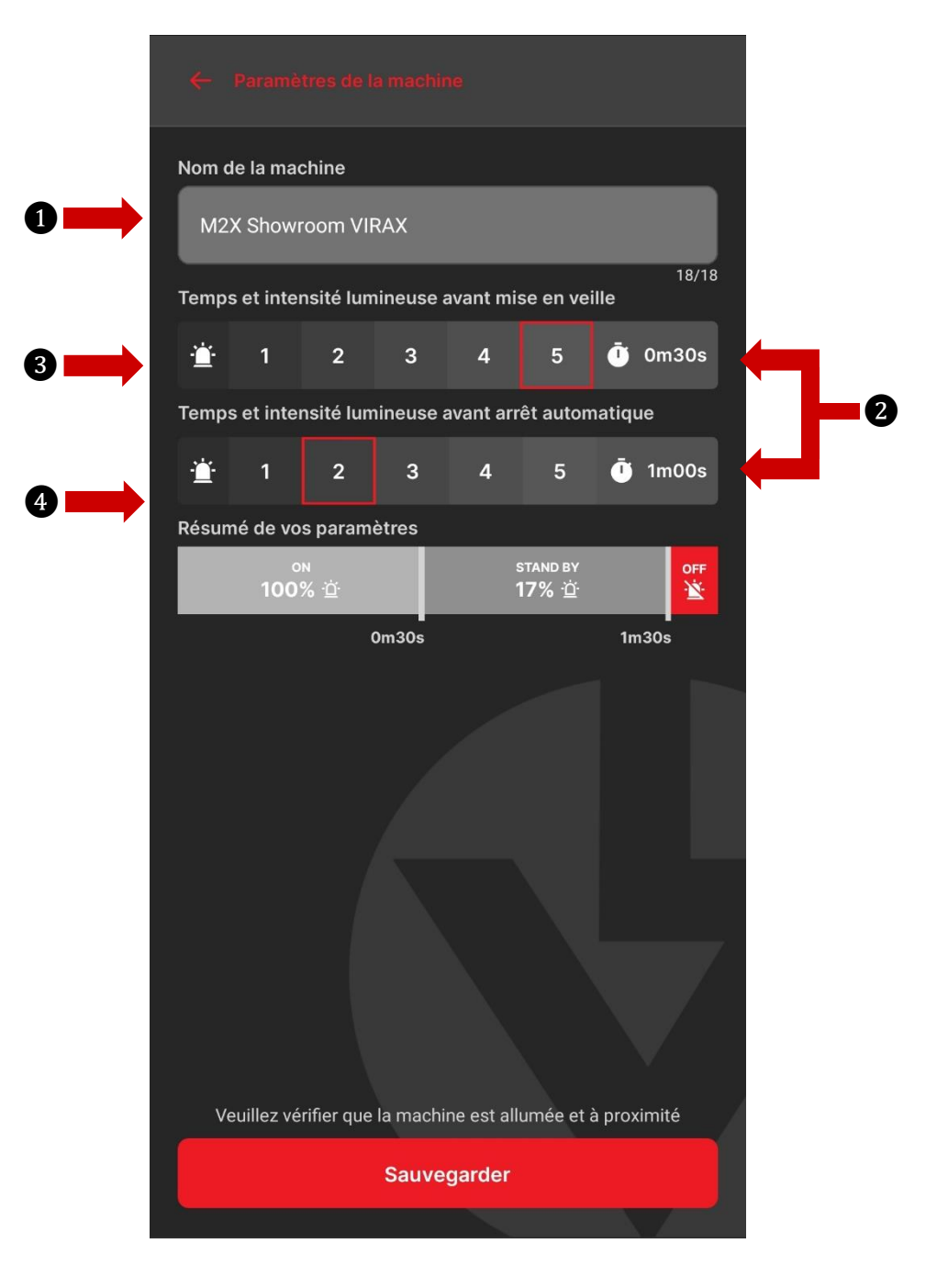

C'est ici que vous pourrez personnaliser votre M2X ou L2X. Libre à vous de décider :

- 1. Le nom de la machine
- 2. L'intensité de lumière de l'anneau de LED
- 3. Le temps avant la mise en veille de l'appareil
- 4. Le temps avant l'arrêt automatique de l'appareil

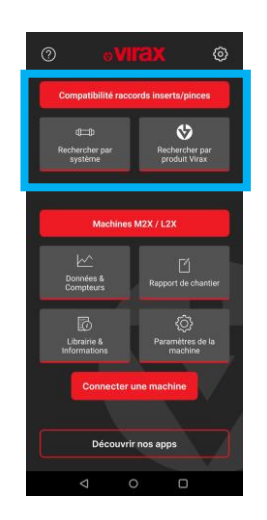

1. Recherche par système

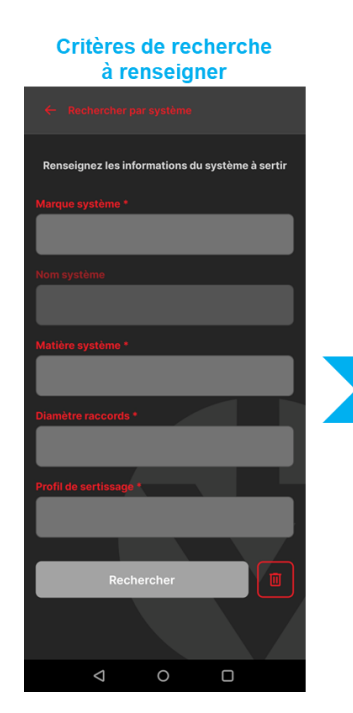

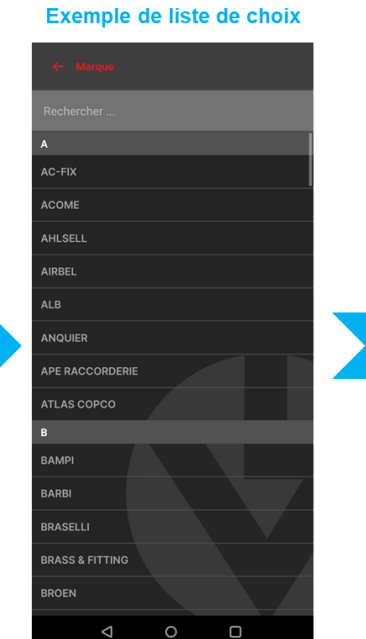

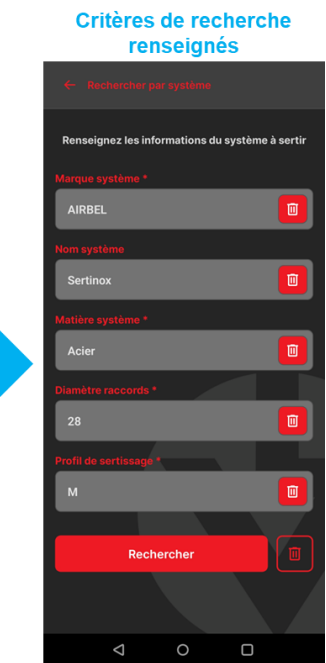

## **Résultats**

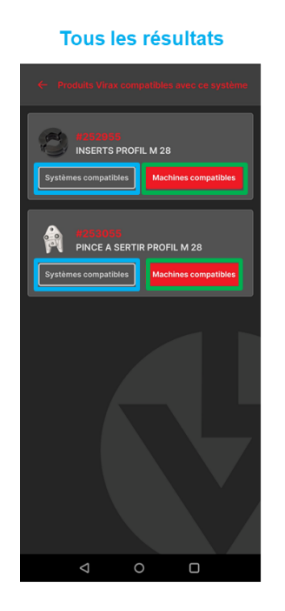

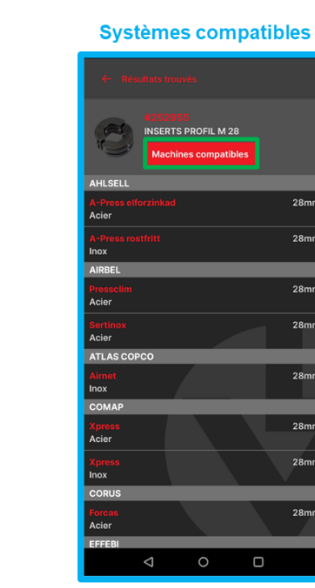

 $\Box$ 

#### **Machines compatibles**

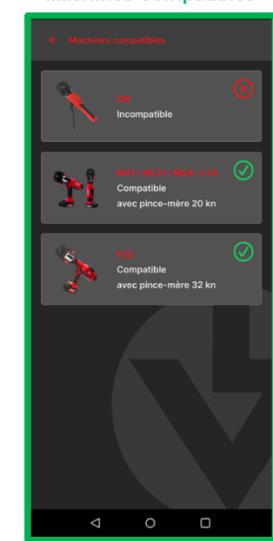

# 2. Rechercher par produit Virax

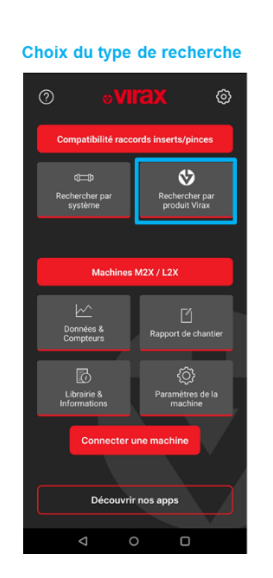

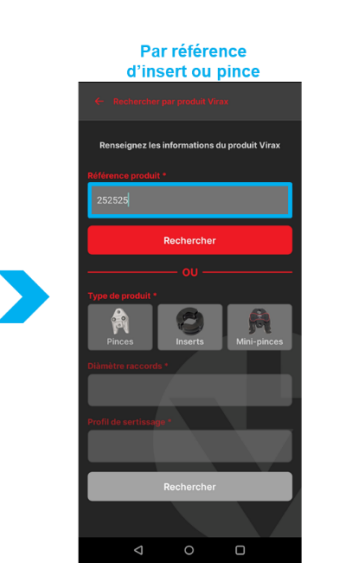

OU

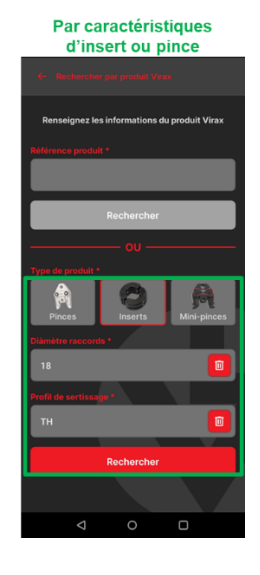

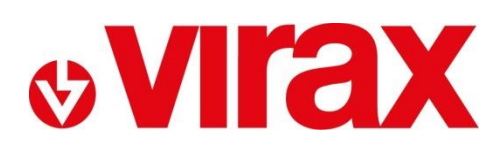

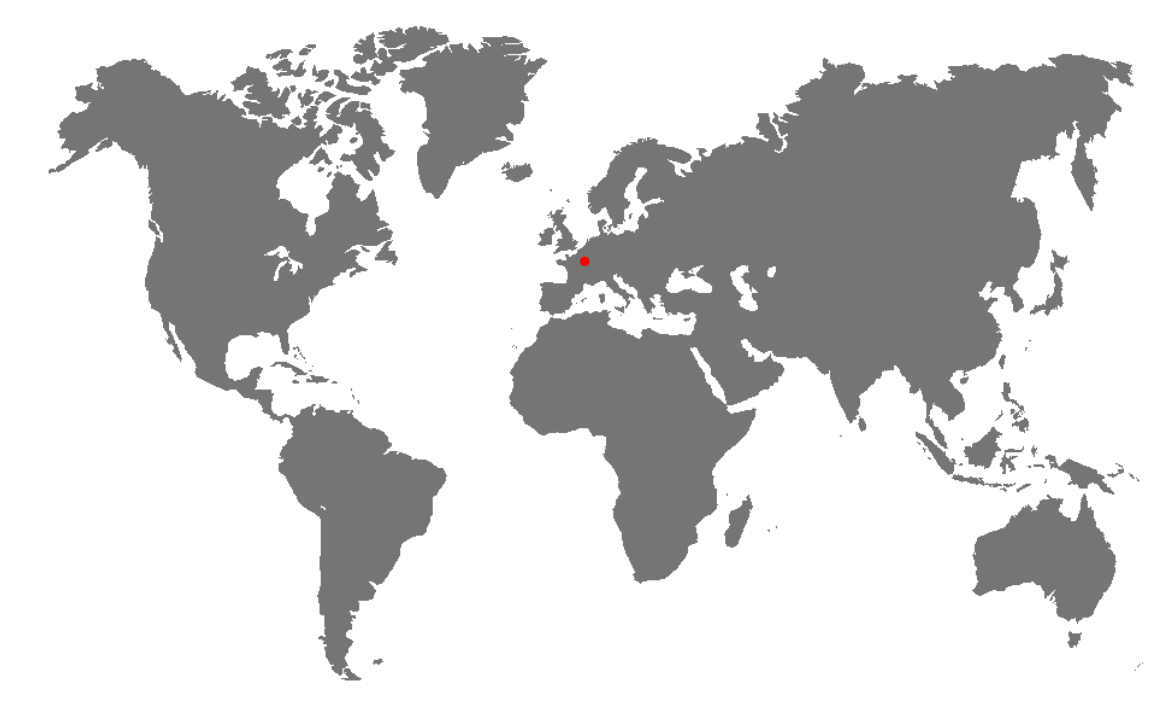

- **FR -** Retrouvez la liste de nos distributeurs [sur www.virax.com](http://www.virax.com/)
- **EN -** Find the list of our dealers on [www.virax.com](http://www.virax.com/)
- **IT -** Trova il rivenditore Virax più vicino a te [su www.virax.com](http://www.virax.com/)
- **ES -** Encuentra el listado de distribuidores en [www.virax.com](http://www.virax.com/)
- **PT -** Encontre a lista de nossos revendedores [www.virax.com](http://www.virax.com/)
- **NL -** Vind de lijst van onze resellers [www.virax.com](http://www.virax.com/)
- **EL -** Συμβουλευτείτε τη λίστα των διανομέων μας στο [www.virax.com](http://www.virax.com/)
- **PL -** Listę naszych dystrybutorów znajdziecie na [www.virax.com](http://www.virax.com/)
- **DE -** Eine aktuelle Liste unserer Handelspartner finden Sie unter [www.virax.com](http://www.virax.com/)
- **CS -** Seznam našich prodejců najdete na [www.virax.com](http://www.virax.com/)
- **RU -** Список дилеров вы можете найти на сайте [www.virax.com](http://www.virax.com/)
- **TR -** Distribütör' lerimizin listesini, [www.virax.com](http://www.virax.com/) web sitemizden bulabilirsiniz
- **SK -** Zoznam našich distribútorov nájdete na lokalite [www.virax.com](http://www.virax.com/)
- **SE -** En lista över våra distributörer finns på [www.virax.com](http://www.virax.com/)
- **RO-** Lista distribuitorilor noștri este disponibilă la [www.virax.com](http://www.virax.com/)

**عربیة** [com.virax.www](http://www.virax.com/) - الموقع على الرسمیین الموزعین قائمة على الحصول یمكنكم

**& VII'S** 

Tél: +33 (0)3 26 59 56 78<br>Fax: +33 (0)3 26 59 56 20 client.fr@virax.com export@virax.com purchase.dpt@virax.com

**FRANCE INTERNATIONAL ACHATS/PURCHASING**<br> **Tél**: +33 (0)3 26 59 56 78 **Tel:** +33 (0)3 26 59 56 97 **Tel: +33 (0)3 26 59 56 06** Fax: +33 (0) 3 26 59 56 70 Fax: +33 (0) 3 26 59 56 10

VIRAX : 39, quai de Marne - CS 40197 - 51206 Epernay Cedex - France<br>Tél. : +33 (0)3 26 59 56 56 - Fax : +33 (0)3 26 59 56 60<br>Société par Actions Simplifiée au capital de 3 276 320 € - RCS REIMS 562 086 330 - SIRET 562 086

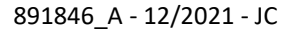

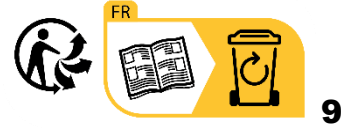